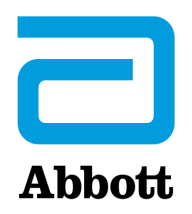

# **ΕΠΙΛΟΓΕΣ ΔΙΚΤΥΟΥ ΓΙΑ ΤΗΝ ΕΝΗΜΕΡΩΣΗ ΤΟΥ i-STAT 1 ANALYZER ΜΕ ΤΗ ΧΡΗΣΗ ΤΟΥ ΙΣΤΟΤΟΠΟΥ www.globalpointofcare.abbott**

## **ΕΠΙΣΚΟΠΗΣΗ**

Αυτό το Τεχνικό Δελτίο έχει δημιουργηθεί ειδικά για να σας καθοδηγήσει στη διαδικασία ενημέρωσης του λογισμικού στον ή στους i-STAT 1 Analyzer που διαθέτετε, με τη χρήση μίας από τρεις επιλογές δικτύου:

- 1. Με τη χρήση ενός συστήματος λήψης δικτύου, συστήματος λήψης/επαναφόρτισης ή DRC-300 και της διαδικασίας JammLite με TCP/IP
- 2. Με τη χρήση ενός i-STAT/DE Customization Workspace και ενός συστήματος λήψης δικτύου, συστήματος λήψης/επαναφόρτισης ή DRC-300

**Προτού αρχίσετε, ελέγξτε τη σελίδα Analyzer Status (Κατάσταση αναλυτή) και βεβαιωθείτε ότι ο i-STAT 1 Analyzer έχει επαρκή τάση μπαταρίας (7,5 volt ή υψηλότερη).**

### **ΓΙΑΤΙ ΟΙ i-STAT ANALYZER ΧΡΕΙΑΖΟΝΤΑΙ ΕΝΗΜΕΡΩΣΕΙΣ ΛΟΓΙΣΜΙΚΟΥ;**

Το σύστημα i-STAT έχει σχεδιαστεί ώστε να εξαλείφει την επίδραση του χειριστή στα παρεχόμενα αποτελέσματα.

Λόγω των συνεχών βελτιώσεων της διαδικασίας κατασκευής του συστήματος i-STAT, είναι απαραίτητο κατά καιρούς να επικαιροποιούνται οι τιμές τυποποίησης, ώστε να επιτυγχάνεται η μακροχρόνια σταθερότητα της απόδοσης. Αυτές οι ενημερώσεις είναι ισοδύναμες με την χειροκίνητη ρύθμιση της βαθμονόμησης σε έναν παραδοσιακό εργαστηριακό αναλυτή.

Το νέο λογισμικό CLEW —που παρέχεται δύο φορές τον χρόνο— επαναρρυθμίζει αυτές τις τιμές τυποποίησης και ενσωματώνει προσαρμογές στο εσωτερικό σύστημα παρακολούθησης της ποιότητας. Το νέο λογισμικό JAMS δίνει τη δυνατότητα στον i-STAT 1 Analyzer να αναγνωρίζει τους νέους τύπους φυσιγγίου που κυκλοφορούν και να χρησιμοποιεί τυχόν νέα χαρακτηριστικά.

### **1. ΔΙΑΔΙΚΑΣΙΑ ΕΝΗΜΕΡΩΣΗΣ ΜΕ ΤΗ ΧΡΗΣΗ ΕΝΟΣ ΣΥΣΤΗΜΑΤΟΣ ΛΗΨΗΣ ΔΙΚΤΥΟΥ ΚΑΙ ΤΗΣ ΔΙΑΔΙΚΑΣΙΑΣ JammLite ΜΕ TCP/IP**

- **1.1: Προτού αρχίσετε τη διαδικασία, βεβαιωθείτε ότι έχετε διαθέσιμο όλον τον απαιτούμενο εξοπλισμό/τις πληροφορίες.**
	- • **Υπολογιστή με:**
		- o Windows 10 ή 11
		- o Πρόσβαση στον ιστότοπο www.globalpointofcare.abbott

Το i-STAT προορίζεται για *in vitro* διαγνωστική χρήση.

#### • **Εξοπλισμός συστήματος i-STAT**

(1) Network Downloader, Downloader / Recharger ή DRC-300

#### **Σημείωση: Αυτές οι οδηγίες προϋποθέτουν ότι οι τύποι συστήματος λήψης δικτύου που χρησιμοποιούνται για τη διαδικασία ενημέρωσης έχουν ήδη εγκατασταθεί και βρίσκονται σε χρήση στο δίκτυο του πελάτη.**

- (2) i-STAT 1 Analyzer
- (3) Electronic Simulator
- • **Κατάλογος της ή των διευθύνσεων IP για το ή τα συστήματα λήψης δικτύου που θα χρησιμοποιηθούν για τη διαδικασία ενημέρωσης λογισμικού**
- **1.2: Κλείστε όλα τα προγράμματα που είναι ανοιχτά στον υπολογιστή.**

**1.3:** Περιηγηθείτε στην ηλεκτρονική διεύθυνση www.globalpointofcare.abbott > Support (Υποστήριξη)

> i-STAT 1 και i-STAT Alinity Support (Υποστήριξη) > i-STAT 1 Resources Login (Σύνδεση πόρων) > Product Software (Λογισμικό προϊόντος) > i-STAT System Software Updates (Ενημερώσεις λογισμικού συστήματος) > Access Software (Προσπέλαση λογισμικού).

**1.4:** Πραγματοποιήστε κύλιση στο «Step 2: Download Software File» (Βήμα 2: Λήψη αρχείου λογισμικού).

- **Σημείωση:** Οι εκδόσεις i-STAT/DE που είναι προγενέστερες από τη 2.8.0.1 δεν υποστηρίζονται πλέον. Χρησιμοποιήστε Network Downloader, Downloader/Recharger ή DRC-300 και τη διαδικασία JammLite για να πραγματοποιήσετε ενημέρωση λογισμικού μέσω της διεύθυνσης IP (TCP/IP) ή της θύρας (θύρα COM) για τα συστήματα λήψης που είναι συνδεδεμένα εν σειρά.
- **1.5:** Περιηγηθείτε στη θέση όπου είναι αποθηκευμένο το αρχείο zip. Κάντε δεξί κλικ στο αρχείο zip του λογισμικού και επιλέξτε Extract All (Εξαγωγή όλων) και πραγματοποιήστε εξαγωγή στην επιφάνεια εργασίας.
- Περιηγηθείτε στην επιφάνεια εργασίας και κάντε κλικ στον φάκελο SUXXXXXX για να τον ανοίξετε.
- **1.6:** Κάντε διπλό κλικ στο αρχείο λογισμικού «SUXXXXXX.exe.» για εκτέλεση. Εάν ανοίξει ένα παράθυρο εντολών με προτροπή διαγραφής, απαντήστε «Y» και, στη συνέχεια, πατήστε το Enter. Συνεχίστε να απαντάτε «Y» σε όλες τις προτροπές που εμφανίζονται, ωσότου κλείσει το παράθυρο εντολών. Επιλέγοντας από τα εικονίδια που εμφανίζονται, κάντε διπλό κλικ στο 14 JAMMLITE.EXE για να εκκινήσετε το βοηθητικό πρόγραμμα JammLite.
	- Εάν το πρόγραμμα JammLite δεν εκκινηθεί ή εάν εμφανιστεί ένα μήνυμα σφάλματος, επικοινωνήστε με το τμήμα τεχνικής υποστήριξης της APOC και ενημερώστε τον ειδικό υποστήριξης ότι δεν μπορείτε να εκκινήσετε το βοηθητικό πρόγραμμα JammLite.

**1.7:** Στο βοηθητικό πρόγραμμα JammLite, επιλέξτε τον **i-STAT 300 Analyzer** μέσα από το αναπτυσσόμενο μενού Instrument (Όργανο).

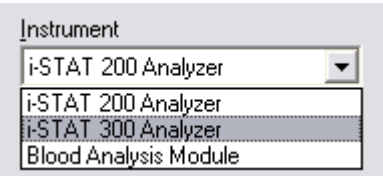

**1.8:** Επιλέξτε **TCP/IP** μέσα από το αναπτυσσόμενο μενού Port (Θύρα).

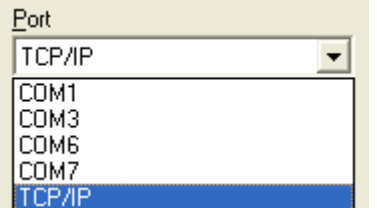

**1.9:** Πληκτρολογήστε τη Διεύθυνση IP του συστήματος λήψης δικτύου που χρησιμοποιείται για την ενημέρωση λογισμικού στο πλαίσιο **IP Address** (Διεύθυνση IP).

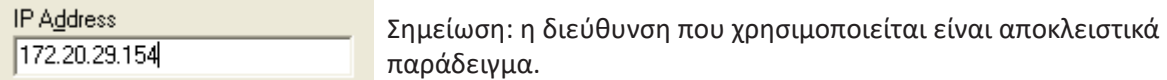

**1.10:** Ελέγξτε ότι οι επιλογές **Application** (Εφαρμογή) και **CLEW** αντιστοιχούν με τα στοιχεία στο παράθυρο Product Update (Ενημέρωση προϊόντος). Κάντε κλικ στο κουμπί **Update** (Ενημέρωση).

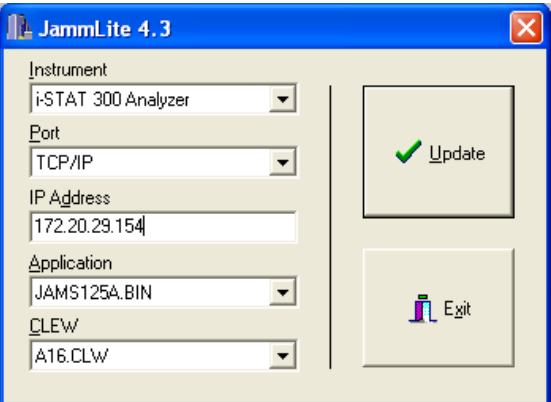

 Σημείωση: Οι αριθμοί στα πεδία Application (Εφαρμογή) και CLEW παρέχονται αποκλειστικά ως παράδειγμα.

**1.11:** Ακολουθήστε τις οδηγίες στην οθόνη.

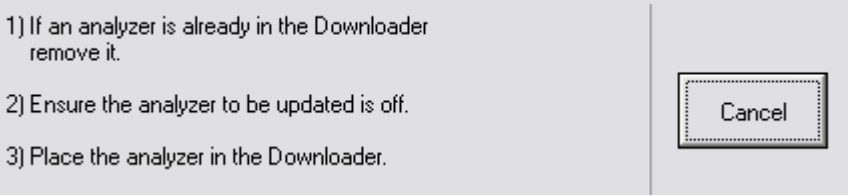

**1.12:** Όταν η ενημέρωση βρίσκεται σε εξέλιξη, θα εμφανιστεί η ακόλουθη οθόνη:

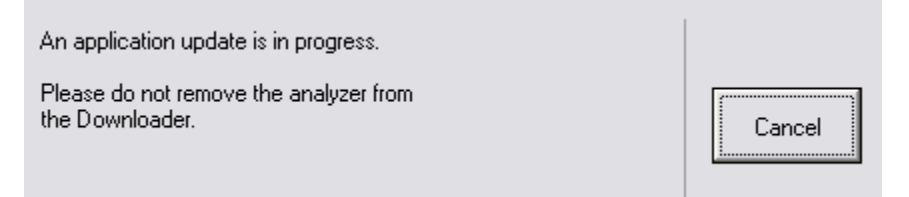

 Ο αναλυτής θα έχει μια σειρά από 1 και 0 στην οθόνη, κάτι που σημαίνει ότι λαμβάνει το λογισμικό.

#### **Μη μετακινήσετε τον αναλυτή ωσότου εμφανιστεί η οθόνη επιτυχίας.**

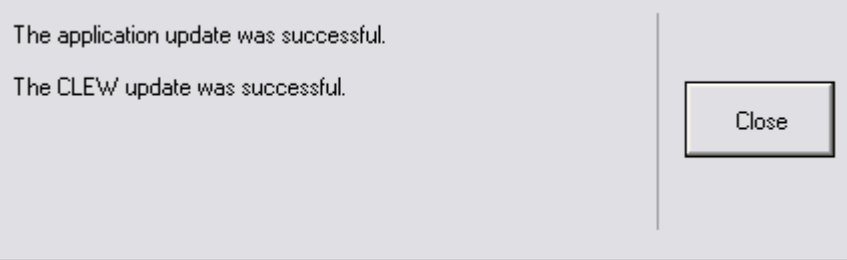

- **1.13:** Λειτουργήστε τον Electronic Simulator στον αναλυτή. Όταν τελειώσει ο προσομοιωτής, θα πρέπει να εμφανιστεί η ένδειξη PASS (Επιτυχία).
	- **Σημείωση:** Εάν δεν εμφανιστεί η ένδειξη PASS (Επιτυχία), λειτουργήστε και πάλι τον Electronic Simulator. Εάν η επανειλημμένη προσπάθεια στον Electronic Simulator αποτύχει, επικοινωνήστε με την τεχνική υποστήριξη της APOC. Για πρόσθετες πληροφορίες σχετικά με τη λειτουργία του ηλεκτρονικού προσομοιωτή, βλ. Ενότητα 12 του εγχειριδίου του συστήματος i-STAT 1.

### *Συγχαρητήρια.* **Η διαδικασία για την ενημέρωση του πρώτου i-STAT 1 Analyzer έχει ολοκληρωθεί.**

Εξετάστε τις παρακάτω επιλογές για πρόσθετες οδηγίες.

Εάν δεν υπάρχουν πρόσθετοι αναλυτές προς ενημέρωση, η διαδικασία έχει ολοκληρωθεί.

- Κάντε κλικ στο κουμπί Χ στην επάνω δεξιά γωνία της οθόνης του λογισμικού.
- Κλείστε όλα τα άλλα ανοιχτά πλαίσια.
- Επιβεβαιώστε όλα τα μηνύματα.

Εάν υπάρχουν πρόσθετοι αναλυτές προς ενημέρωση μέσω της ίδιας διεύθυνσης Network Downloader:

- Κάντε κλικ στο **Close** (Κλείσιμο).
- Επαναλάβετε τα βήματα **1.10** έως **1.13**

Εάν υπάρχουν πρόσθετοι αναλυτές προς ενημέρωση μέσω διαφορετικής διεύθυνσης Network Downloader:

- Κάντε κλικ στο **Close** (Κλείσιμο).
- Επαναλάβετε τα βήματα **1.9** έως **1.13**

### **2. ΕΝΗΜΕΡΩΣΗ ΤΟΥ i-STAT 1 ANALYZER ΜΕ ΤΗ ΧΡΗΣΗ ΤΟΥ i-STAT/DE CUSTOMIZATION WORKSPACE ΚΑΙ ΕΝΟΣ ΣΥΣΤΗΜΑΤΟΣ ΛΗΨΗΣ ΔΙΚΤΥΟΥ, ΣΥΣΤΗΜΑΤΟΣ ΛΗΨΗΣ/ ΕΠΑΝΑΦΟΡΤΙΣΗΣ Ή DRC-300**

**2.1:** Προτού αρχίσετε τη διαδικασία, βεβαιωθείτε ότι έχετε διαθέσιμο όλον τον απαιτούμενο εξοπλισμό/τις πληροφορίες.

- Υπολογιστή που μπορεί να προσπελάσει το Customization Workspace
- Πρόσβαση στον ιστότοπο www.globalpointofcare.abbott
- • Εξοπλισμό συστήματος i-STAT
	- (1) i-STAT 1 Analyzer
	- (2) Network Downloader, Downloader/Recharger ή DRC-300

#### **Σημείωση: Αυτές οι οδηγίες προϋποθέτουν ότι οι τύποι συστήματος λήψης δικτύου που χρησιμοποιούνται για τη διαδικασία ενημέρωσης έχουν ήδη εγκατασταθεί και βρίσκονται σε χρήση στο δίκτυο του πελάτη.**

- (3) Electronic Simulator
- **2.2:** Ενημερώστε τις εκδόσεις των CLEW και JAMS στο Customization Workspace.
	- α. Περιηγηθείτε στην ηλεκτρονική διεύθυνση: www.globalpointofcare.abbott > Support (Υποστήριξη) > i-STAT 1 και i-STAT Alinity Support (Υποστήριξη)> i-STAT 1 Resources Login (Σύνδεση πόρων) > Product Software (Λογισμικό προϊόντος) > i-STAT System Software Updates (Ενημερώσεις λογισμικού συστήματος) > Access Software (Προσπέλαση λογισμικού).
	- β. Πραγματοποιήστε κύλιση στο «Step 2: Download Software File» (Βήμα 2: Λήψη αρχείου λογισμικού)
- **Σημείωση:** Οι εκδόσεις i-STAT/DE που είναι προγενέστερες από τη 2.8.0.1 δεν υποστηρίζονται πλέον. Χρησιμοποιήστε Network Downloader, Downloader/Recharger ή DRC-300 και τη διαδικασία JammLite για να πραγματοποιήσετε ενημέρωση λογισμικού μέσω της διεύθυνσης IP (TCP/IP) ή της θύρας (θύρα COM) για τα συστήματα λήψης που είναι συνδεδεμένα εν σειρά.
	- γ. Περιηγηθείτε στη θέση όπου είναι αποθηκευμένο το αρχείο zip. Κάντε δεξί κλικ στο αρχείο zip και επιλέξτε Extract All (Εξαγωγή όλων) και πραγματοποιήστε εξαγωγή στην επιφάνεια εργασίας.
	- δ. Προσπελάστε την κύρια σελίδα του Customization Workspace (Χώρος εργασίας προσαρμογής).
	- ε. Κάντε κλικ στην επιλογή **Update i-STAT/DE (Ενημέρωση i-STAT/DE)** → **Upload Update File (Αποστολή αρχείου ενημέρωσης)**
	- στ. Περιηγηθείτε στην επιφάνεια εργασίας και κάντε κλικ στον φάκελο SUXXXXXX για να τον ανοίξετε. Επιλέξτε το αρχείο SUXXXXXX.exe και κάντε κλικ στην αποστολή.

(Σημείωση: το XXXXXX είναι η έκδοση του JAMS και του CLEW που ενημερώνετε). Αμέσως αφού κάνετε αποστολή των CLEW/JAMS στον διακομιστή i-STAT/DE, το i-STAT/DE θα ανοίξει τα αρχεία και θα τα καταστήσει διαθέσιμα στον χώρο εργασίας προσαρμογής του αναλυτή.

**2.3:** Κλείστε τον Windows Explorer κάνοντας κλικ στο Χ στην επάνω δεξιά γωνία.

- **2.4:** Προσπελάστε τον χώρο εργασίας προσαρμογής**.**
	- • Χρήστες RALS-Plus:
		- o Από την εφαρμογή RALS-Plus, επιλέξτε το i-STAT από το αναπτυσσόμενο μενού.
		- o Κάντε κλικ στην επιλογή **Device Customization (Προσαρμογή συσκευής).**
	- • Χρήστες PrecisionWeb:
		- o Κάντε διπλό κλικ στη συντόμευση επιφάνειας εργασίας ή στα Αγαπημένα για **i-STAT Customization** (Προσαρμογή i-STAT).
- **2.5:** Ενημερώστε τις εκδόσεις των CLEW και JAMS στο Customization Workspace.
	- • Στη στήλη «Default customization profile:» (Προεπιλεγμένο προφίλ προσαρμογής), κάντε κλικ στο κουμπί «**i-STAT Analyzer CLEW**».

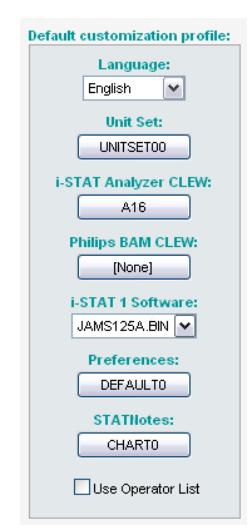

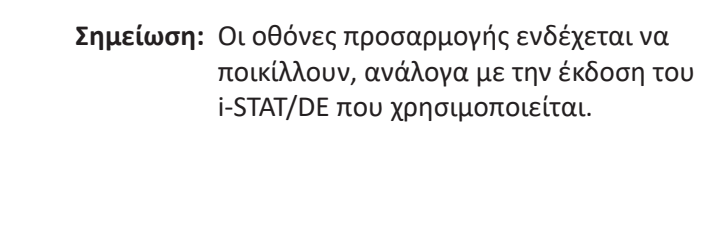

• Επιλέξτε το πλαίσιο πλάι στη νέα έκδοση του **CLEW** και κάντε κλικ στο **OK**.

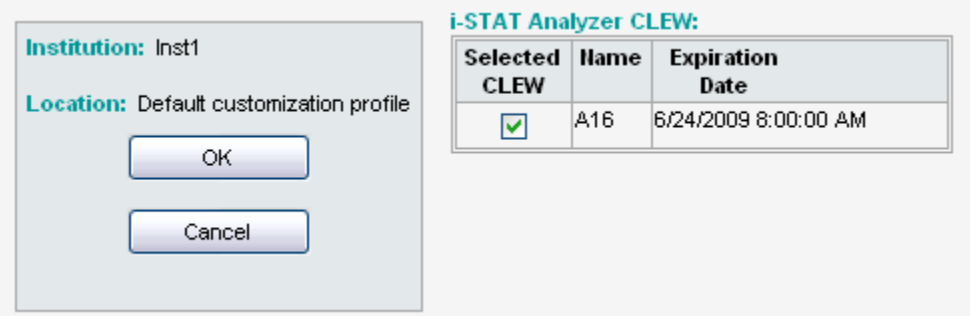

Απαντήστε **OK** στην ερώτηση που εμφανίζεται.

• Εάν δεν επιλεχθεί το «Uses Default» (Χρήση προεπιλογής) πλάι σε οποιοδήποτε προφίλ προσαρμογής που βασίζεται στην τοποθεσία, κάντε κλικ στο πλαίσιο κάτω από τη στήλη «**i-STAT Analyzer CLEW**».

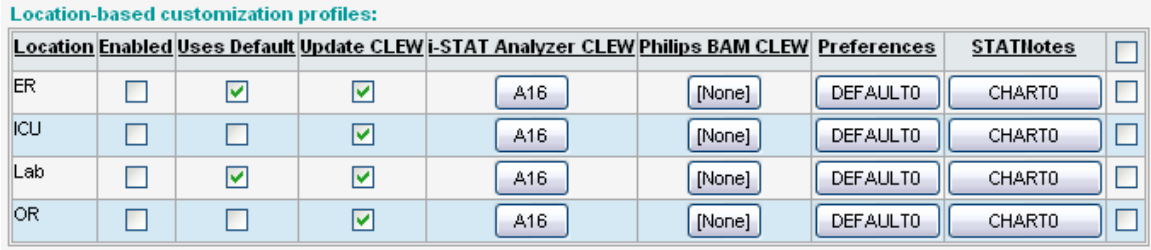

• Κάντε κλικ στη νέα έκδοση του **CLEW** και, στη συνέχεια, κάντε κλικ στο **OK**.

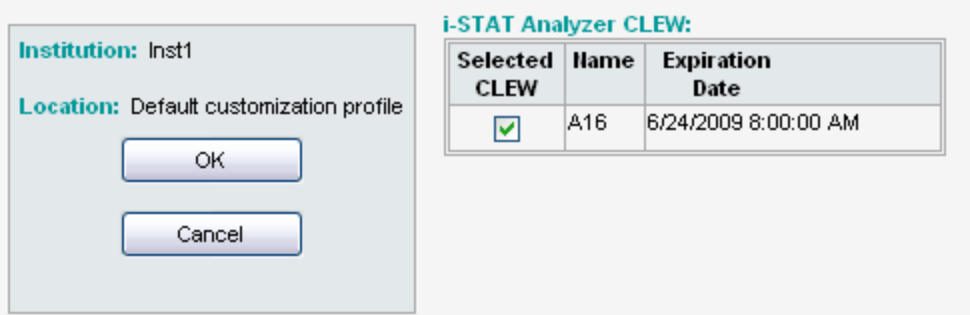

Απαντήστε OK στην ερώτηση που εμφανίζεται.

• Στη στήλη «Default customization profile:» (Προεπιλεγμένο προφίλ προσαρμογής), κάντε κλικ στην αναπτυσσόμενη λίστα **i-STAT 1 Software** (Λογισμικό i-STAT). Επιλέξτε την έκδοση του JAMS που αντιστοιχεί στην Ενημέρωση προϊόντος και κάντε κλικ στο **OK**.

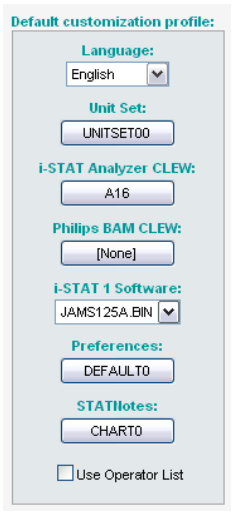

- **2.6:** Enable Customization (Ενεργοποίηση προσαρμογής).
	- • Εάν το πλαίσιο **Enable Customization** (Ενεργοποίηση προσαρμογής) δεν είναι ήδη επιλεγμένο, κάντε κλικ στο πλαίσιο πλάι σε αυτή την αναφορά.
	- • Στην ενότητα «Location-based customization profile:» (Προφίλ προσαρμογής με βάση την τοποθεσία), βεβαιωθείτε ότι έχει επιλεγεί η εντολή **Enabled** (Ενεργοποιημένη) για κάθε τοποθεσία από την οποία επιθυμείτε να κάνετε ενημερώσεις λογισμικού στους i-STAT 1 Analyzer σας.
- **2.7:** Ενημερώστε το λογισμικό στον i-STAT 1 Analyzer.
	- • Μεταβείτε στην τοποθεσία όπου βρίσκεται ο ή οι i-STAT 1 Analyzer που επιθυμείτε να ενημερώσετε ή επικοινωνήστε με κάποιον σε εκείνη την τοποθεσία που μπορεί να βοηθήσει στην ενημέρωση του ή των αναλυτών.
	- • Πατήστε το κουμπί **On/Off** (Λειτουργίας) στον αναλυτή.
	- • Πατήστε το πλήκτρο **Menu** (Μενού) για να εμφανίσετε το μενού Administration (Διαχείριση).
	- • Πατήστε **7 Utility** (7 Βοηθητικό πρόγραμμα). Όταν εμφανιστεί μήνυμα προτροπής για κωδικό πρόσβασης, πατήστε **ENT**. Εάν αυτό δεν λειτουργήσει, χρειάζεται κωδικός πρόσβασης. Σημείωση: Η Abbott Point of Care Inc. συνιστά να αλλάξει ο προεπιλεγμένος κωδικός πρόσβασης.
	- • Από το μενού Utility (Βοηθητικό πρόγραμμα), πατήστε **3 Receive Software** (3 Λήψη λογισμικού). Στην οθόνη του αναλυτή θα εμφανιστεί ένα μήνυμα «Waiting to Send» (Αναμονή για αποστολή).
- • Συνδέστε τον αναλυτή στο σύστημα λήψης ή στο σύστημα λήψης/επαναφόρτισης. **ΜΗ μετακινήσετε τον αναλυτή έως το βήμα 2.8.** Στην οθόνη θα εμφανιστεί ένα μήνυμα **Communication in Progress** (Επικοινωνία σε εξέλιξη). Αφού εξαφανιστεί, η οθόνη του αναλυτή θα παραμείνει κενή για περίπου 5-10 δευτερόλεπτα.
- • Στη συνέχεια, στην οθόνη του αναλυτή θα εμφανιστεί μια σειρά από 1 και 0, κάτι που σημαίνει ότι λαμβάνει το λογισμικό. Αφού τα 1 και 0 εξαφανιστούν, η οθόνη του αναλυτή θα παραμείνει και πάλι κενή για περίπου 5-10 δευτερόλεπτα.
- • Στη συνέχεια, στην οθόνη του αναλυτή θα εμφανιστεί ένα μήνυμα **Waiting to Send** (Αναμονή για αποστολή), ακολουθούμενο από ένα μήνυμα **Communication in Progress** (Επικοινωνία σε εξέλιξη). Αφού εξαφανιστούν αυτά τα μηνύματα, η οθόνη του αναλυτή θα μείνει κενή και η διαδικασία ενημέρωσης θα ολοκληρωθεί.
- **2.8:** Λειτουργήστε τον Electronic Simulator στον αναλυτή. Όταν τελειώσει ο προσομοιωτής, θα πρέπει να εμφανιστεί η ένδειξη **PASS** (Επιτυχία).
	- **Σημείωση:** Εάν δεν εμφανιστεί η ένδειξη **PASS** (Επιτυχία), λειτουργήστε και πάλι τον ηλεκτρονικό προσωμοιωτή. Εάν η επανειλημμένη προσπάθεια στον Electronic Simulator αποτύχει, επικοινωνήστε με την τεχνική υποστήριξη της APOC. Για πρόσθετες πληροφορίες σχετικά με τη λειτουργία του ηλεκτρονικού προσομοιωτή, βλ. Ενότητα 12 του εγχειριδίου του συστήματος i-STAT 1.

# *Συγχαρητήρια.* **Η διαδικασία για την ενημέρωση του πρώτου i-STAT 1 Analyzer έχει ολοκληρωθεί.**

Εξετάστε τις παρακάτω επιλογές για πρόσθετες οδηγίες.

- Εάν δεν υπάρχουν πρόσθετοι αναλυτές προς ενημέρωση, η διαδικασία έχει ολοκληρωθεί.
- • Εάν υπάρχουν πρόσθετοι αναλυτές προς ενημέρωση, επιστρέψτε στο βήμα **2.7**.

© 2023 Abbott. Με την επιφύλαξη παντός δικαιώματος. Όλα τα εμπορικά σήματα που αναφέρονται είναι εμπορικά σήματα του ομίλου εταιρειών Abbott ή των αντίστοιχων κατόχων τους.